#### **Using Illustrator How-To**

Illustrator is generally used by graphic designers to create things like business cards, logos, and banners. You will be using illustrator to create and edit a vector image that will be ironed onto used clothing.

# **Setting up**

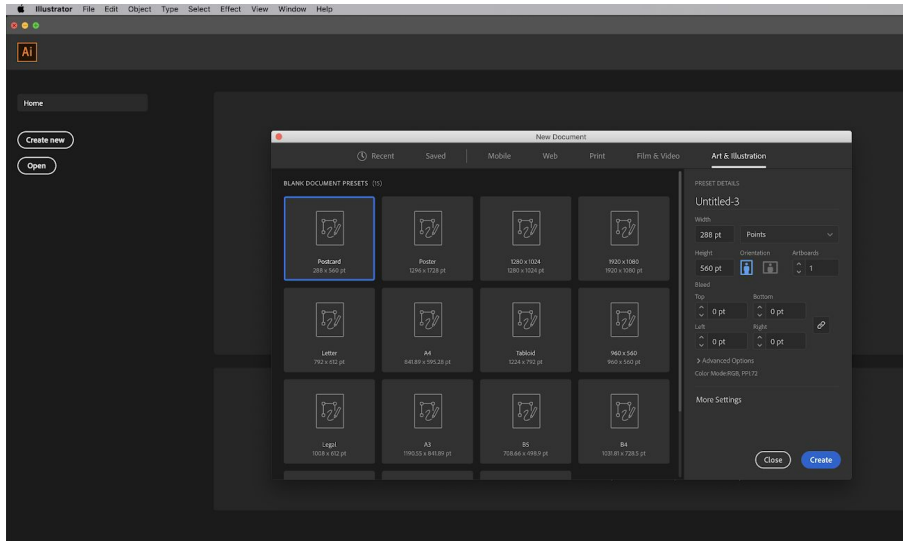

- 1. Open Illustratrator
- 2. Click "**Create New**" on left hand side
- 3. Select "**Art & Illustration**" Tab
- 4. Select A4
- 5. Click **Create**

## **Basic Tools**

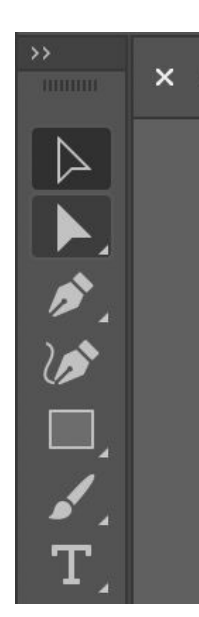

- 1. Black Arrow = Select tool a. Selects object
- 2. White Arrow = Direct Select Tool
	- a. Selects points and lines on object
- 3. Pen tool
	- a. Creates lines
- 4. Curvature Tool
	- a. Create and edits curves in lines

### **Inserting Images**

- 1. Prepare an image to be uploaded.
	- a. Computer image or drawn image is acceptable
	- b. Try to make the image as high quality as possible

#### **2. Place** image

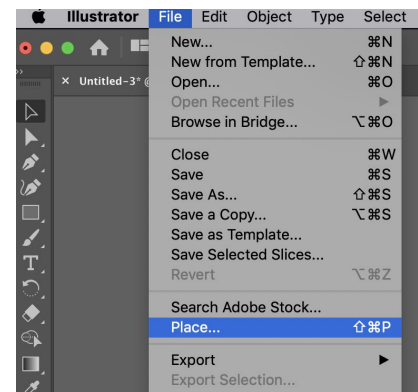

**File >> Place >> Image Location**

- 3. After placing the image, go to the **Properties** tab on the right-hand side.
- 4. Select **Image Trace**

- 5. You will get different options to translate your image into Illustrator. Select the option that simplifies your image the most without losing too much quality.
- 6. Click **Expand**

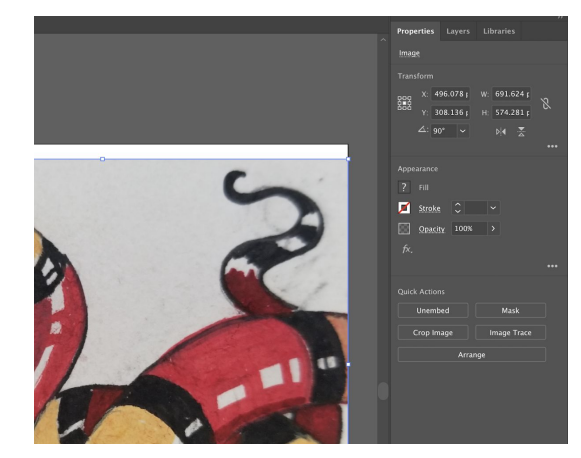

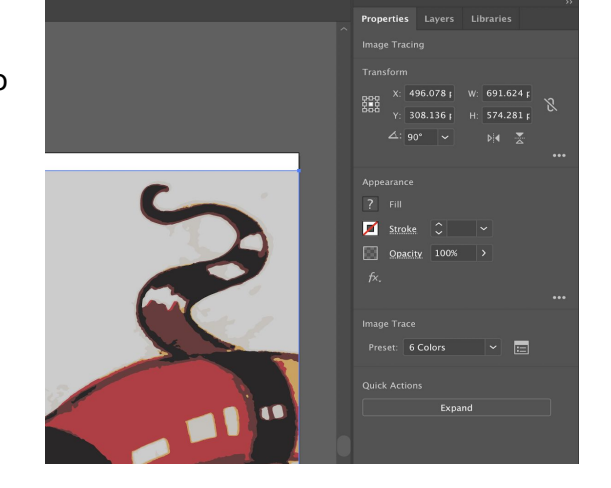

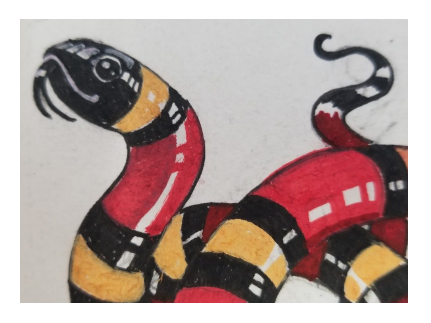

### **Editing Your Picture**

After Expanding your picture, Illustrator has translated the colors and shapes into something you probably don't want. We will now edit the image to be what we want

Color

- 1. In the Properties tab, you can adjust the colors using **Recolor**
- 2. You can get rid of blobs of color you don't want by:
	- a. **Direct Select Tool** >> Select color you want to get rid of
	- b. Go to **Select** on menu, **Same** >> **Fill Color**

- 1. Use the **Curvature tool** to move and edit your anchor points
	- a. Double click points to make them either curves or corners

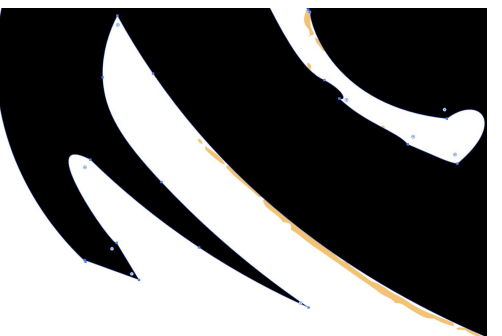